## Instrukcja pierwszego logowania/odzyskiwania dostępu do Systemu

Opisana w poradzie procedura umożliwia użytkownikowi utworzenie hasła dostępu do Systemu edu Lublin podczas pierwszego logowania lub utworzenie nowego hasła w sytuacji, gdy użytkownik zapomni swoje hasło dostępu.

1. Wejdź na stronę [https://edu.lublin.eu](https://edu.lublin.eu/) i kliknij przycisk Dziennik Elektroniczny.

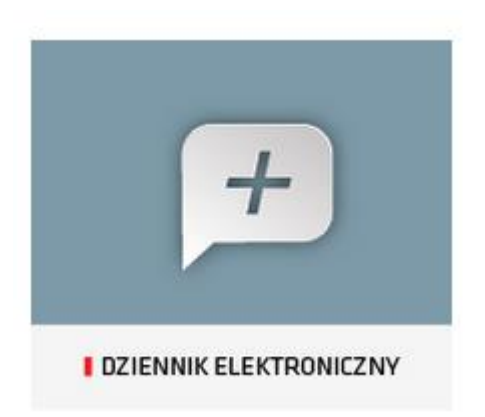

2. Na stronie logowania kliknij odsyłacz Przywracanie dostępu do konta.

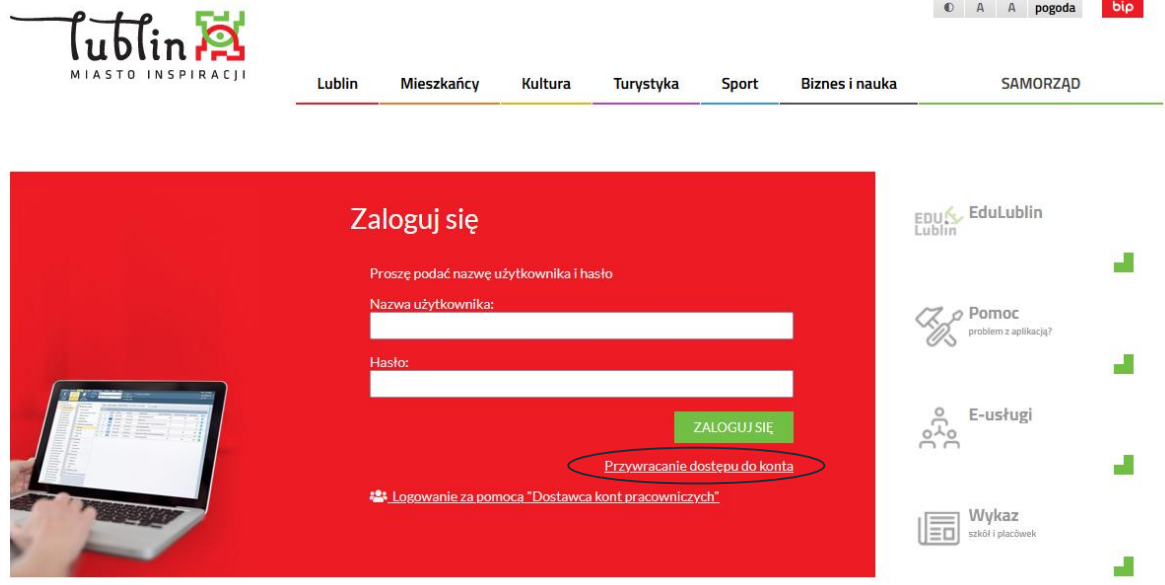

3. W oknie Przywracanie dostępu jako nazwę użytkownika wprowadź swój adres e-mail lub login identyfikator wygenerowany przez system (gdy nie jest to pierwsze odzyskiwanie dostępu i znasz swój login). Następnie zaznacz opcję Nie jestem robotem i kliknij przycisk Wyślij wiadomość.

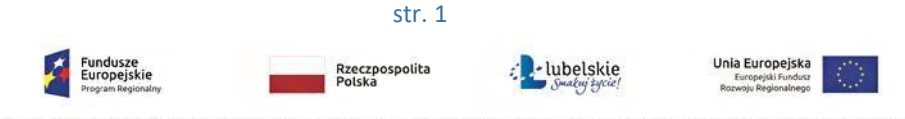

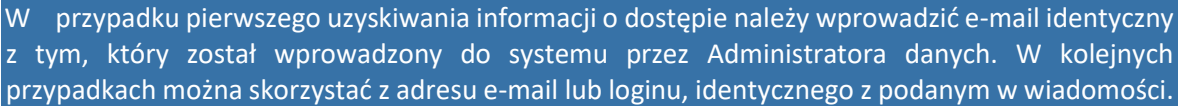

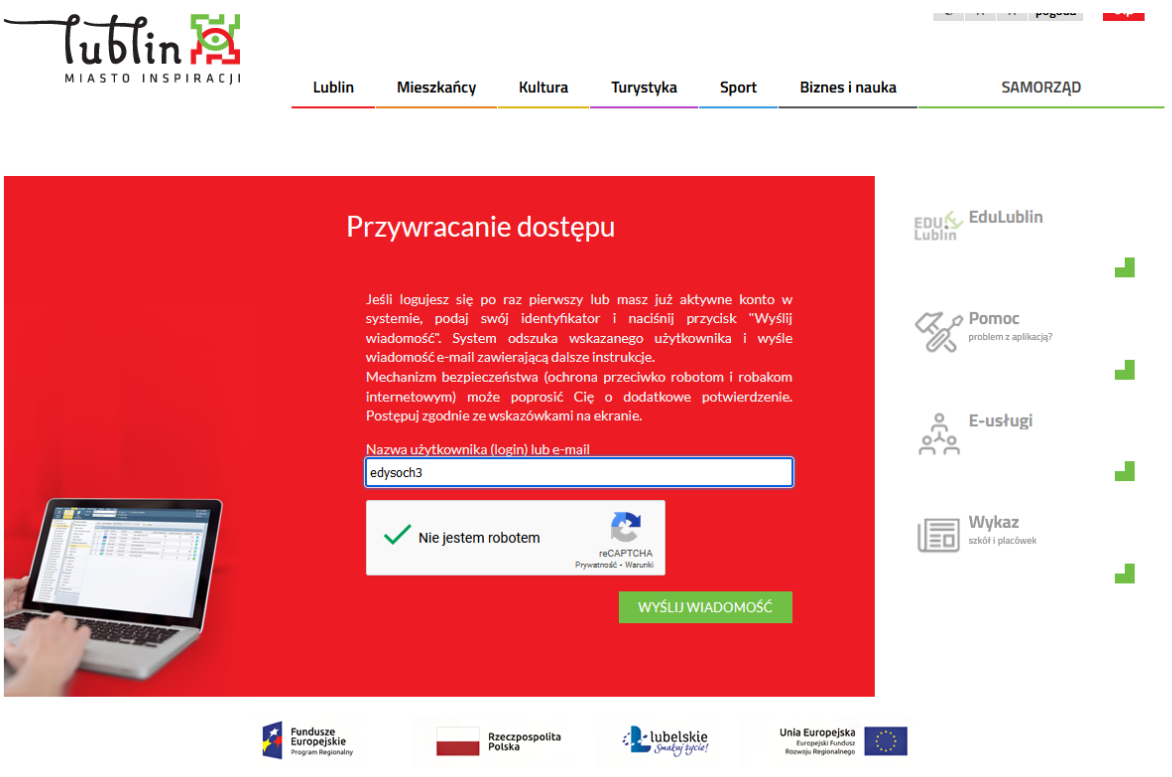

Projekt "Opracowanie i wdrożenie zintegrowanego systemu informatycznego dla jednostek oświatowych miasta Lublin" współfinansowany ze środków.<br>Europejskiego Funduszu Rozwoju Regionalnego w ramach Regionalnego Programu Opera

Jeśli po kliknięciu opcji Nie jestem robotem rozwinie się okienko weryfikacji, wykonaj polecane czynności i kliknij przycisk Zweryfikuj.

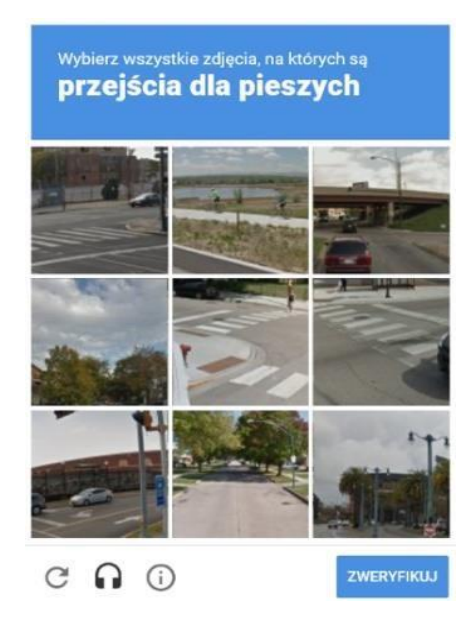

Jeśli tekst lub obrazki są nieczytelne, możesz wyświetlić inne, klikając ikonę  $\boxed{\mathbf{C}}$ .

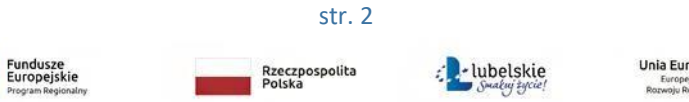

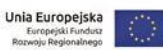

4. Zapoznaj się z treścią komunikatu wyświetlonego na stronie, informującego o przesłaniu na adres e-mail zapisany w systemie wiadomości zawierającej dalsze instrukcje.

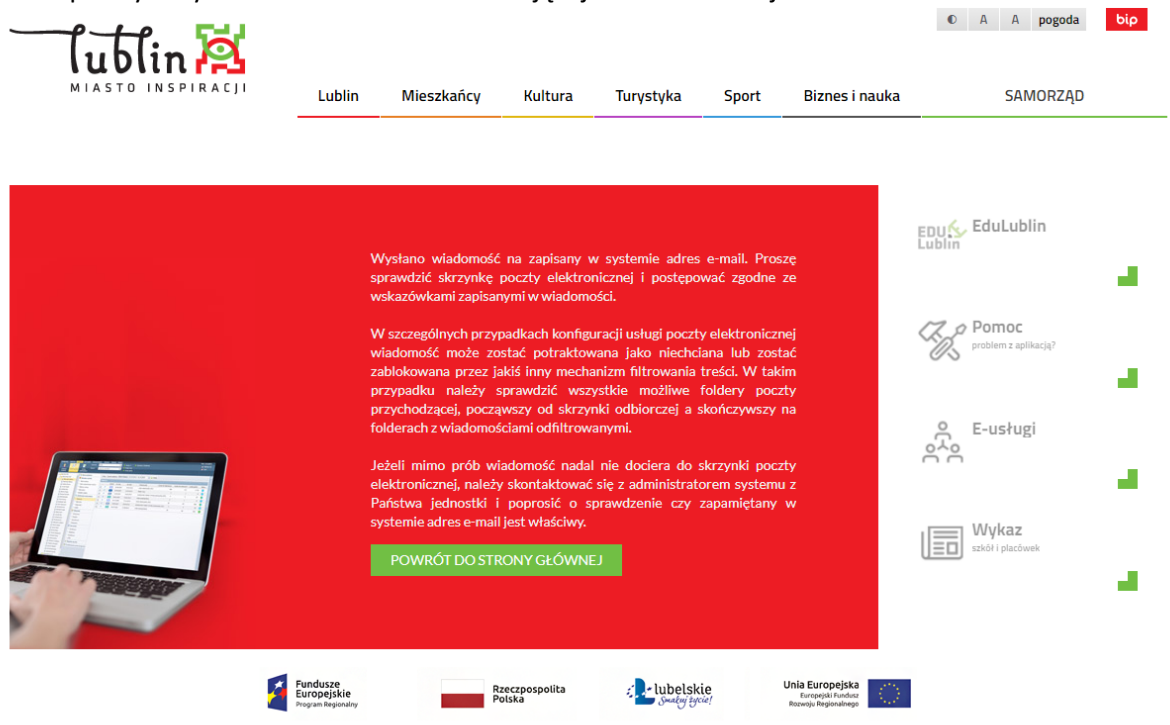

- Projekt "Opracowanie i wdrożenie zintegrowanego systemu informatycznego dla jednostek oświatowych miasta Lublin" współfinansowany ze środków<br>Europejskiego Funduszu Rozwoju Regionalnego w ramach Regionalnego Programu Operac
- 5. Zaloguj się do swojej poczty elektronicznej, odbierz wiadomość i przeczytaj ją.

Wiadomość może trafić do skrzynki odbiorczej lub, w szczególnych przypadkach, do skrzynki wiadomości-śmieci (spamu), stąd należy sprawdzić obydwie.

otrzymanej wiadomości może być przesłany Twój login wygenerowany przez system – zapamiętaj go. W przypadku gdy w systemie znajduje się więcej niż jedno konto, w przesłanej wiadomości znajdą się loginy do pozostałych kont.

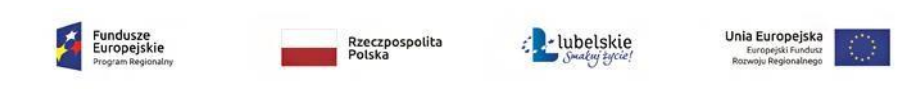

str. 3

Centralny Rejestr Użytkowników VULCAN <noreply@lublin.eu>

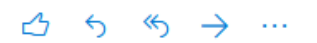

Do: Damian Kwiatkowski

Pn. 06.09.2021 15:05

## Witamy w Zintegrowanym Systemie Informatycznym dla jednostek oświatowych miasta Lublin!

W systemie ktoś zażądał przypomnienia hasła dla użytkownika będącego właścicielem niniejszego adresu e-mail.

Jeśli to pomyłka, proszę zignorować niniejszy e-mail - hasło pozostanie bez zmian i nie zostanie nikomu ujawnione. W przeciwnym wypadku, aby nadać (nowe) hasło uaktywniające dostep do systemu należy kliknąć we właściwy link aktywacyjny. Na stronie, która się uruchomi po kliknięciu linka aktywacyjnego należy określić dwukrotnie (nowe) hasło.

Dane kont w systemie dla których zażadano przypomnienia hasła:

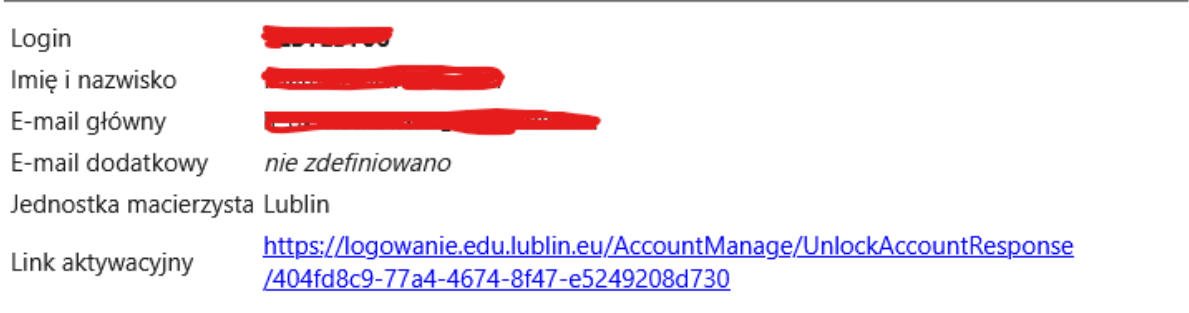

Ta wiadomość została wygenerowana automatycznie. Prosze nie odpowiadać na ten list.

**Odpowiedz** Prześlij dalej

6. Kliknij znajdujący się w wiadomości link aktywacyjny – zostaniesz przekierowany na stronę, na której będziesz mógł wprowadzić swoje hasło. W przypadku gdy w systemie znajduje się więcej niż jedno konto, w przesłanej wiadomości znajdą się linki do ustawienia hasła w pozostałych kontach.

Odnośnik umożliwiający przywrócenie/nadanie hasła jest jednorazowy, tzn. wygasa po wykorzystaniu, lub po upływie 24 godzin. Uzyskanie nowego odnośnika wymaga ponownego zainicjowania procedury odzyskiwania dostępu, którą można wykonywać wielokrotnie.

7. W oknie Przywracanie hasła użytkownika w polach Nowe hasło oraz Powtórz nowe hasło wprowadź swoje hasło. Zaznacz opcję Nie jestem robotem i kliknij przycisk Ustaw nowe hasło.

str.  $4$ 

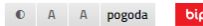

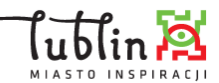

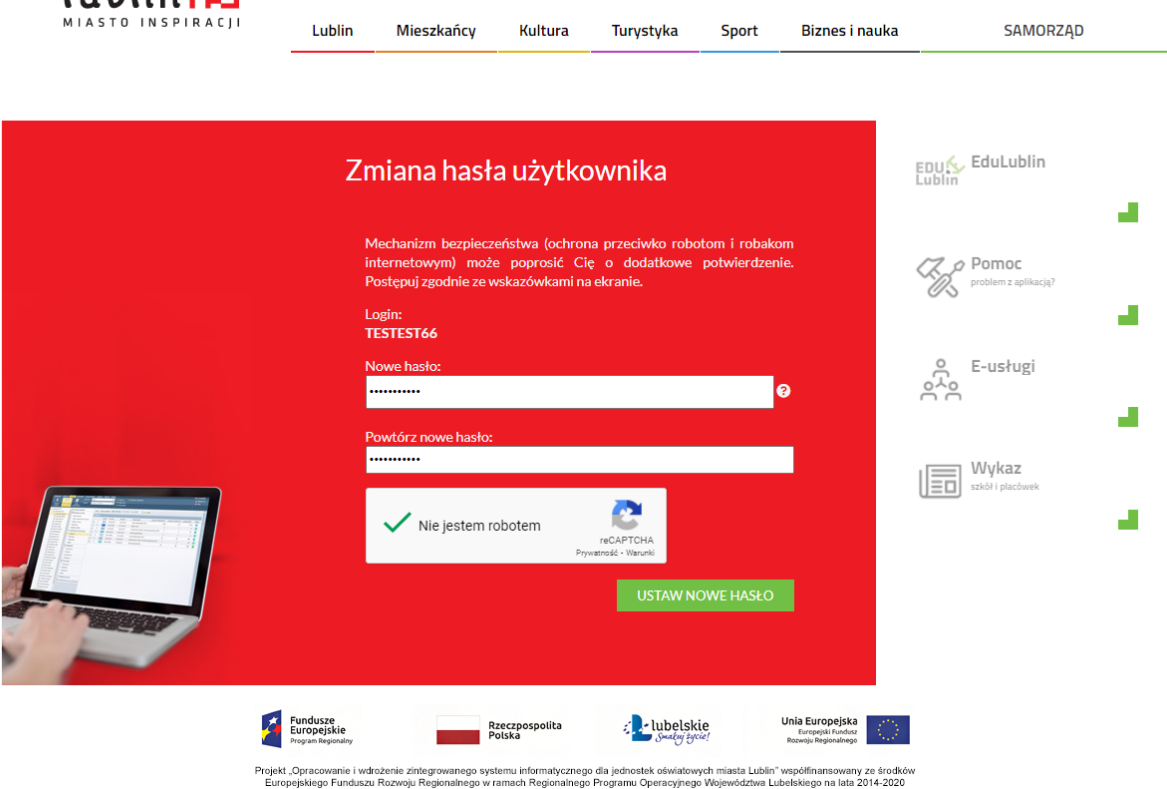

Nowe hasło musi spełniać warunki bezpieczeństwa:

- długość hasła musi zawierać minimum 10 znaków,
- hasło musi zawierać znaki z minimum trzech następujących czterech kategorii: wielkie litery, małe litery, cyfry, znaki niealfabetyczne (np. @ # ! +),
- może zawierać maksymalnie 3 kolejne litery użytkownika lub pełnej nazwy użytkownika (imienia i nazwiska) ,
- nie może się powtórzyć przy kolejnej zmianie

Jeśli po kliknięciu opcji Nie jestem robotem rozwinie się okienko weryfikacji, wykonaj polecane czynności i kliknij przycisk Zweryfikuj.

O prawidłowej autoryzacji użytkownika świadczy komunikat:

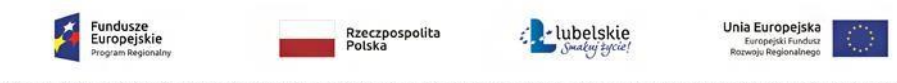

str. 5

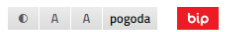

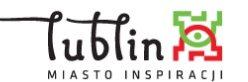

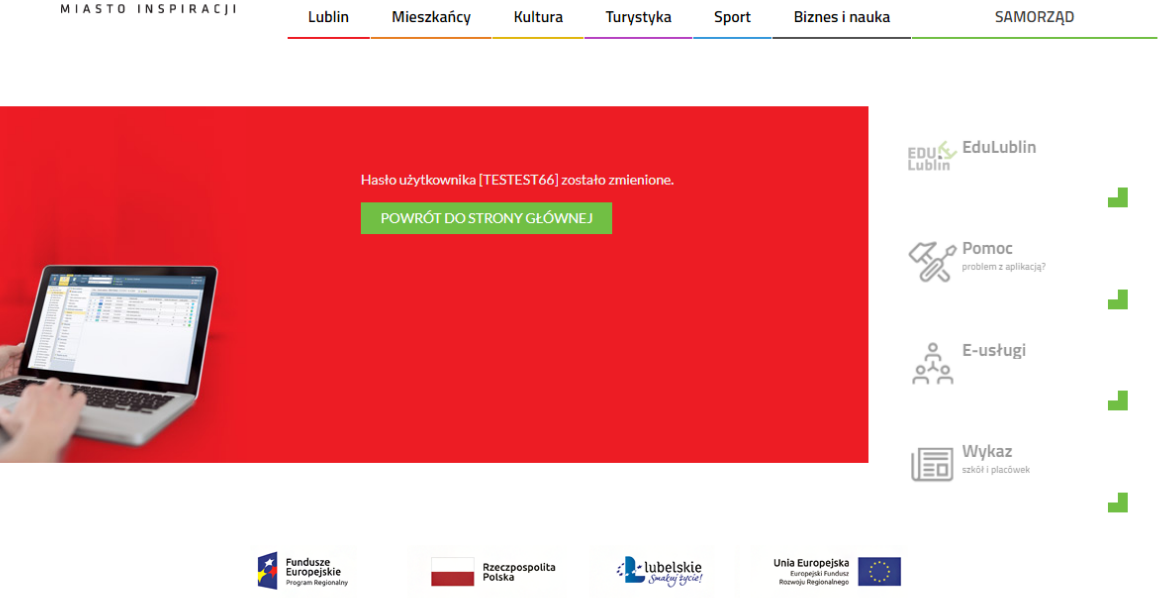

Projekt "Opracowanie i wdrożenie zintegrowanego systemu informatycznego dla jednostek oświatowych miasta Lublin" współfinansowany ze środków<br>Europejskiego Funduszu Rozwoju Regionalnego w ramach Regionalnego Programu Operac

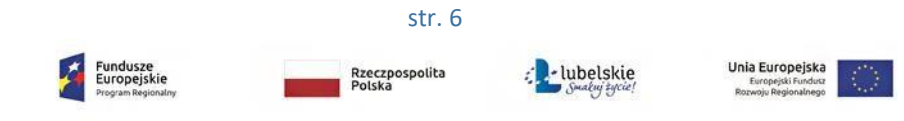